# **Employee Self Service Portal Guide**

Hays County offers an online employee self-service portal. This module can be found on the internet at <https://esuites.co.hays.tx.us/websites.hr.portal> .

# **INITIAL ACCOUNT ACTIVATION**

You will need to activate your account on the self service module.

Go to the website <https://esuites.co.hays.tx.us/websites.hr.portal>

Have your social security number available.

You will see the login screen to the Self Service Portal.

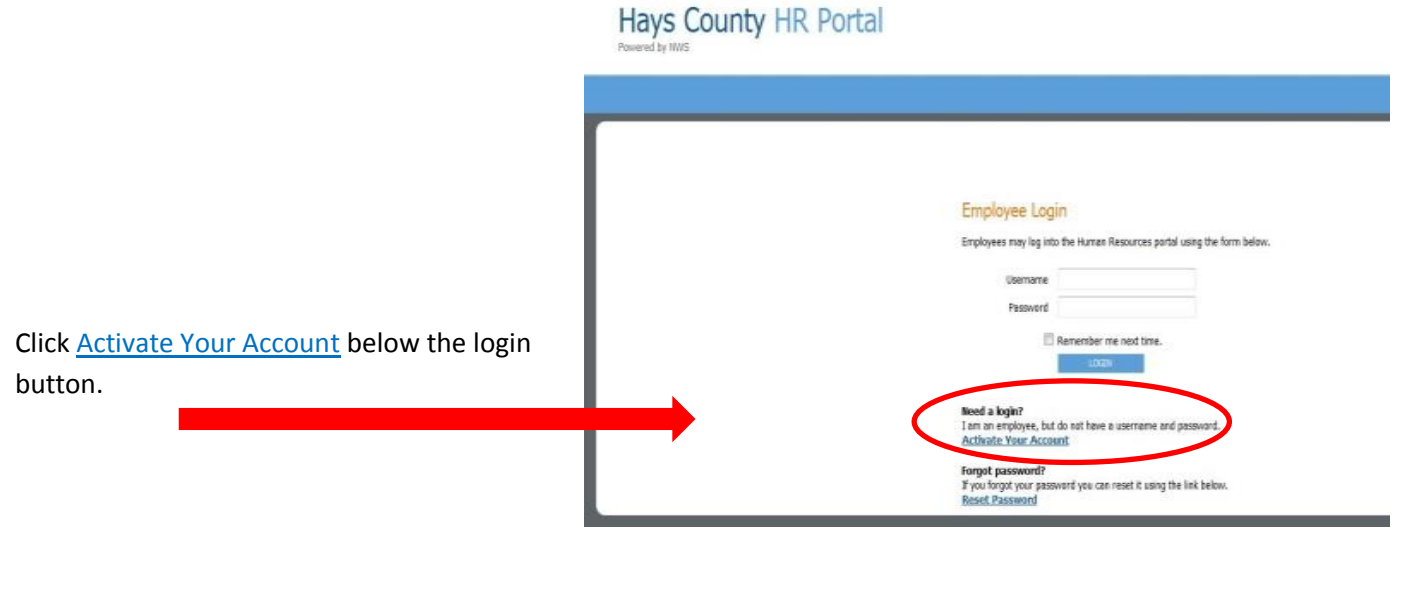

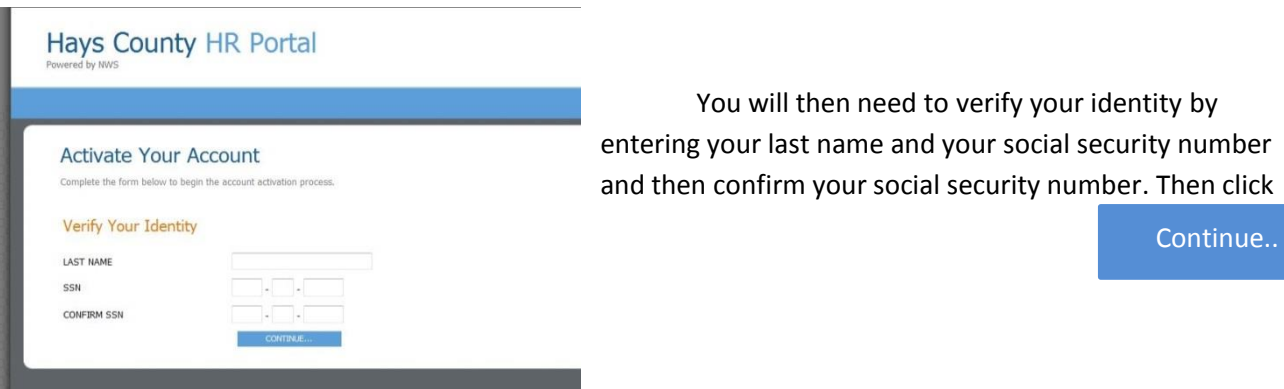

You should receive an email to the primary email you provided to us. Then you can set up your username and password. If you do not receive an email within a reasonable amount of time, contact the Hays County Treasurer at 512-393-2236 to assist you in your set up.

п

Your USERNAME needs to be at least 7 characters long and is CASE SENSITIVE so be sure to remember how you set it up!

Your PASSWORD needs to be between 5 and 25 characters and is CASE SENSITIVE so be sure to remember how you set it up!

Continue.. Be sure to confirm your password and then click on

r

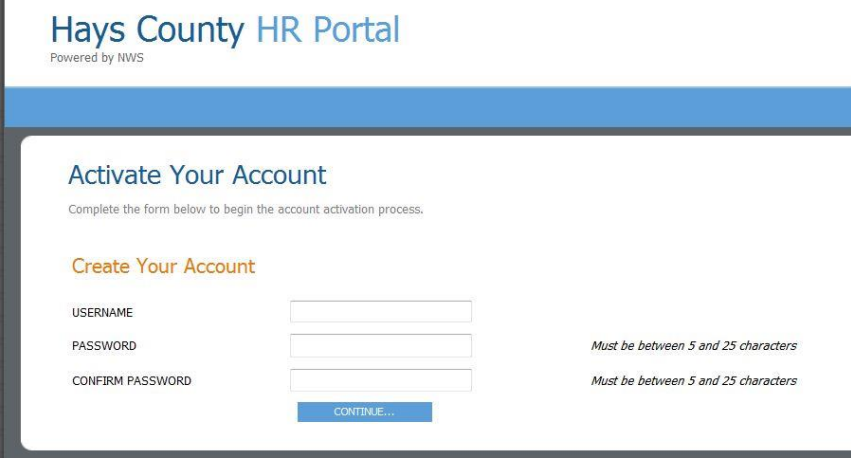

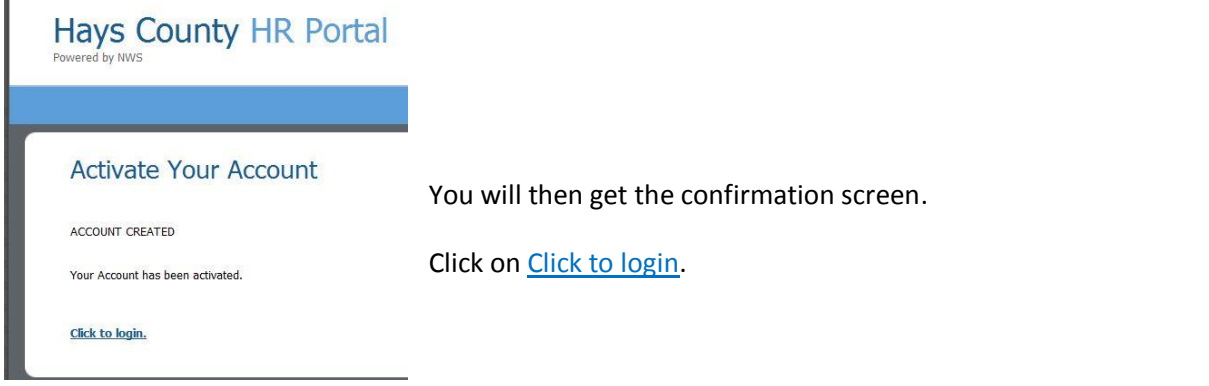

You will then be redirected back to the main login screen.

Enter the new username and password you just set up.

You have the choice to click the box next to Remember me next time if you wish to save your login information for future logins.

LOGIN

Then click on

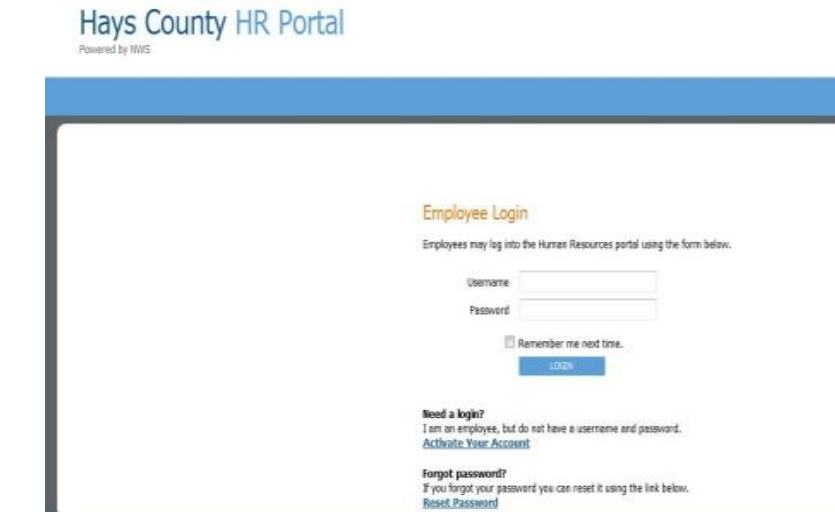

If you have issues activating your account, feel free to call the Hays County Treasurer's Office for assistance.

## **FORGOT YOUR PASSWORD?**

If you forget your password on the self service module go to the main login screen of the employee portal

<https://esuites.co.hays.tx.us/websites.hr.portal>

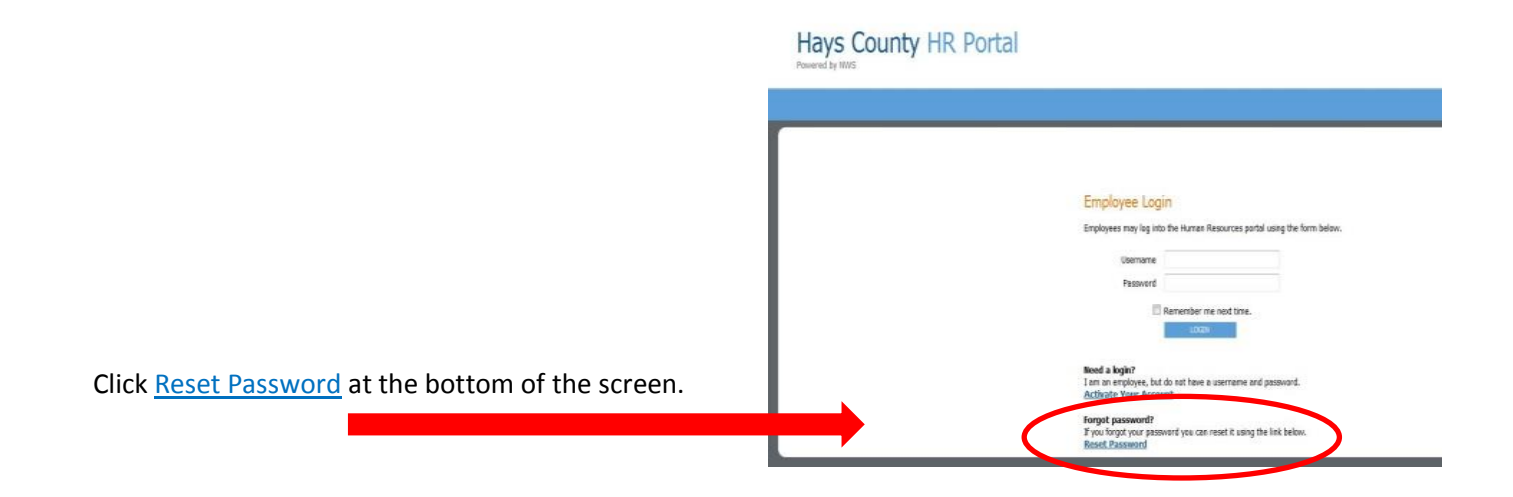

You will need to know your login name.

If you don't know your login, call the Treasurer's Office to assist you 512-393-2236.

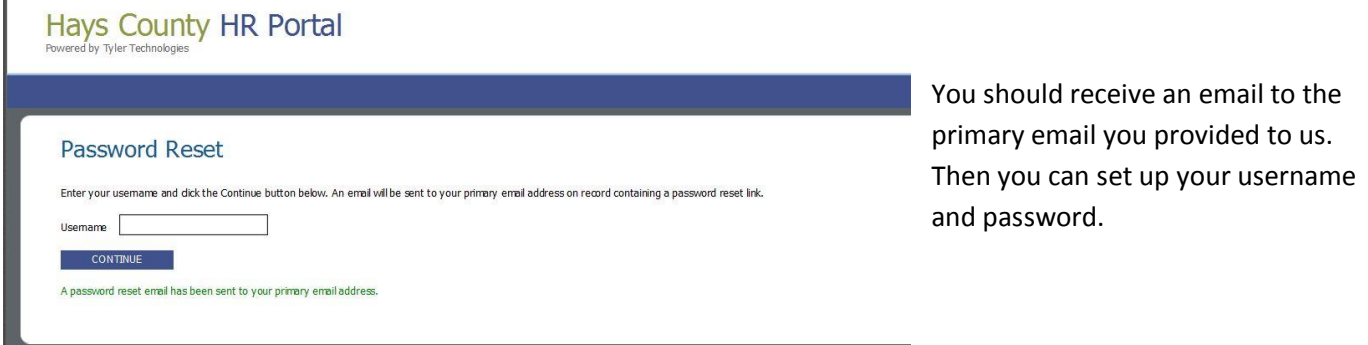

**Reset Password** 

You will then be asked to reset your password. Your PASSWORD needs to be between 5 and 25 characters and is CASE SENSITIVE so be sure to remember how you set it up!

Be sure to confirm your password and then

Continue..

Reset Your Password **Reset Your Password** CURRENT USERNAME brichey PASSWORD Must be between 5 and 25 characters CONFIRM PASSWORD Must be between 5 and 25 characters

click on

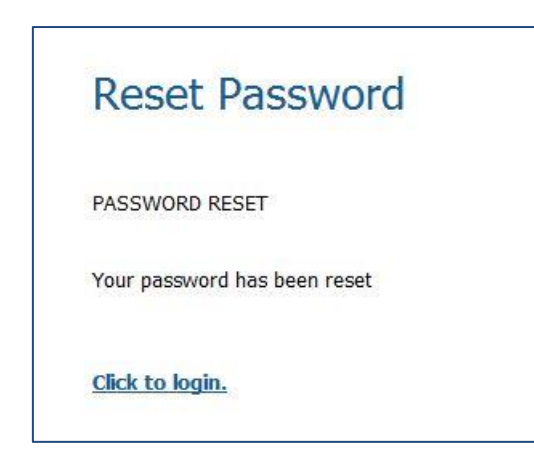

You will then get the confirmation screen.

Hays County HR Portal

Click on Click to login.

You will then be redirected back to the main login screen.

Enter your username and the new password you just set up.

You have the choice to click the box next to Remember me next time if you wish to save your login information for future logins.

Then click on

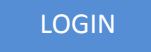

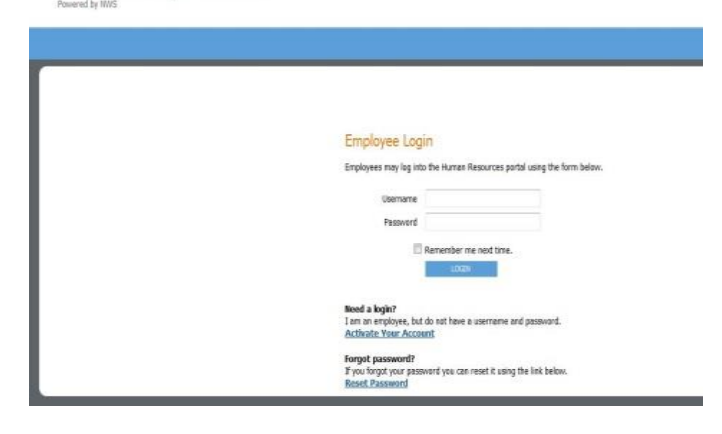

If you have issues resetting your password, feel free to call the Hays County Treasurer's Office for assistance. 512-393-2236.

# **The Home Screen**

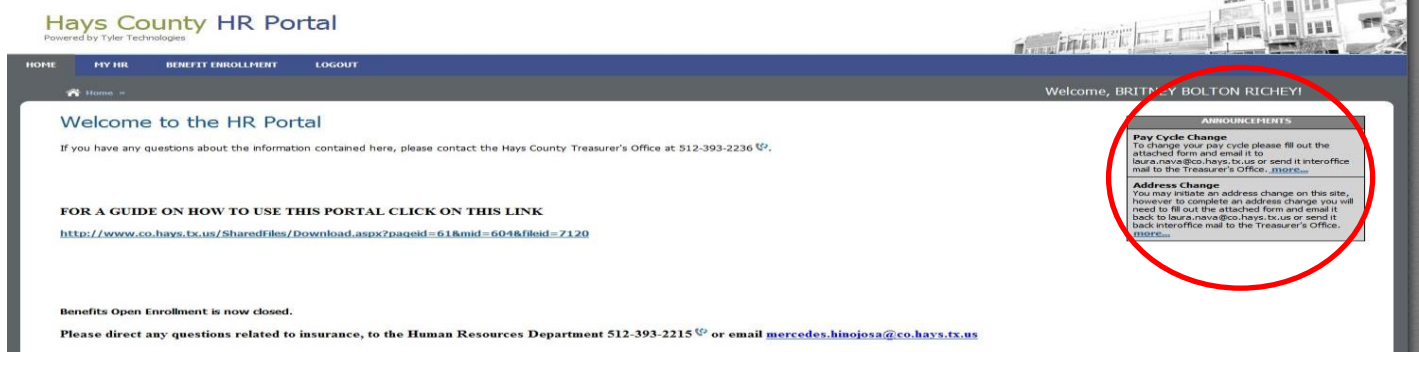

This is the main screen on the employee portal. Look for information and announcements here. Links to Pay Cycle Change and Address Change forms are also located here. Click on more… to access them.

# **Changing Login Information**

To change your account login information scroll down the home page to the very bottom and click My Account located at the bottom left of the home screen.

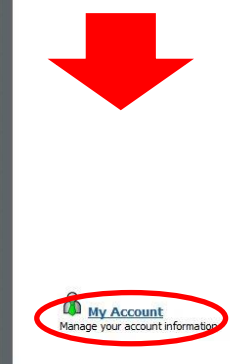

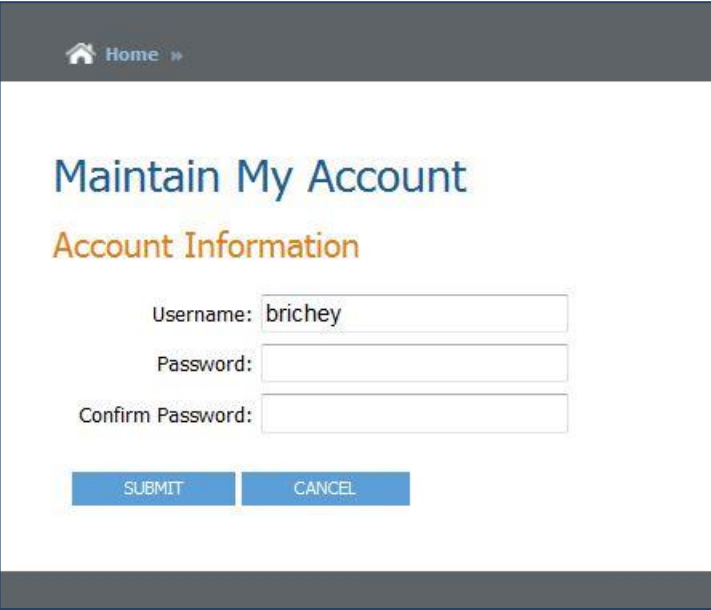

If you don't like your username or password you can change them here.

Your USERNAME needs to be at least 7 characters long and is CASE SENSITIVE so be sure to remember how you set it up!

Your PASSWORD needs to be between 5 and 25 characters and is CASE SENSITIVE so be sure to remember how you set it up!

Be sure to confirm your password.

Once you are satisfied with the username and password you have selected click on

SUBMIT

You will get confirmation that it was changed. Record updated successfully will appear below Maintain My Account.

Maintain My Account Record updated successfully.

If you do not wish to make any more changes to your username or password click on to go back to the home screen.

Cancel

If you have issues changing your username or password, feel free to call the Hays County Treasurer's Office for assistance. 512-393-2236.

## **Reviewing Payroll Information**

One of the best features of Employee Self Service is to be able to review your payroll information at any time. From the home screen you can hover over the MY HR tab to see a drop down menu of services. You can also see the full list of services by clicking on the MY HR tab and going to the Employee Portal screen. Either way you will be directed to the services you wish to see.

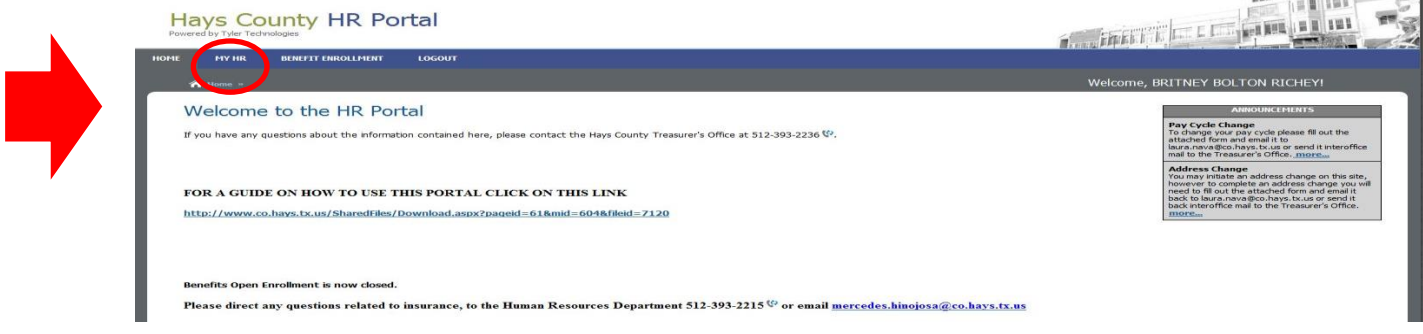

The employee portal has many services for Hays County Employees.

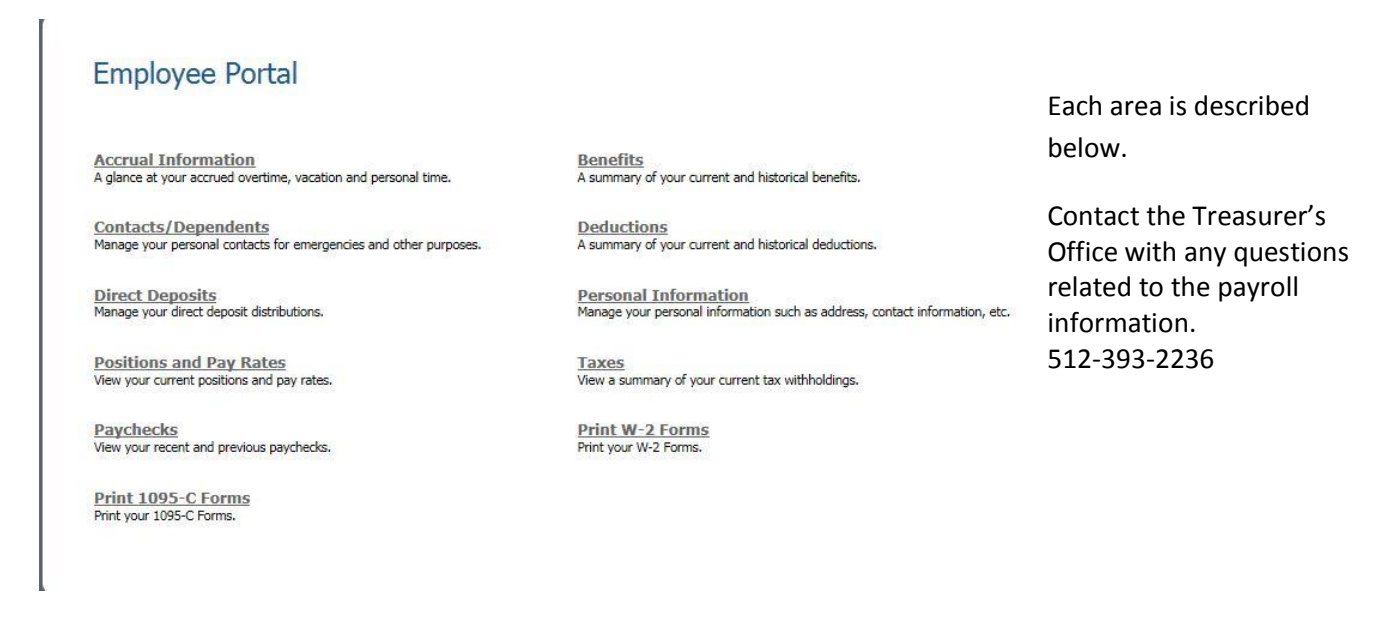

#### **ACCRUAL INFORMATION**

The accrual information listed in the employee portal shows the information as of your last paycheck. You can also review past hours starting in September of 2009 when we went on to this system.

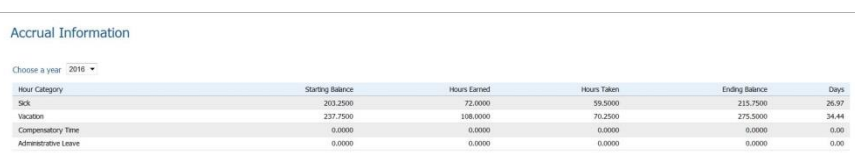

Check the Novatime system to review time and attendance in more detail.

## **BENEFITS**

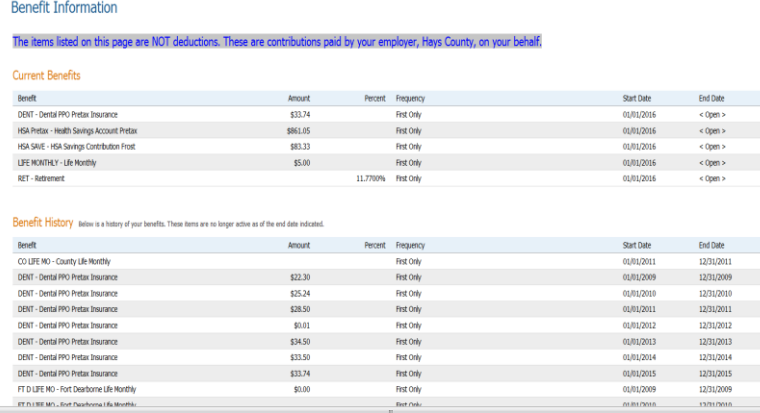

The benefit information listed in the employee portal shows you the items that Hays County provides for you. The items on this screen are the things that Hays County provides and the amount that Hays County pays each pay period. The information at the top of the screen under Current Benefits is as of your last paycheck. You can also review past benefits under Benefit History. The history goes back starting in September of  $=$  2009 when we went on to this system.

## **CONTACTS/DEPENDENTS**

You can verify your contact and dependent information here. If you wish to edit or delete a contact you can do so on the right hand side of the screen. The changes you enter will be submitted to

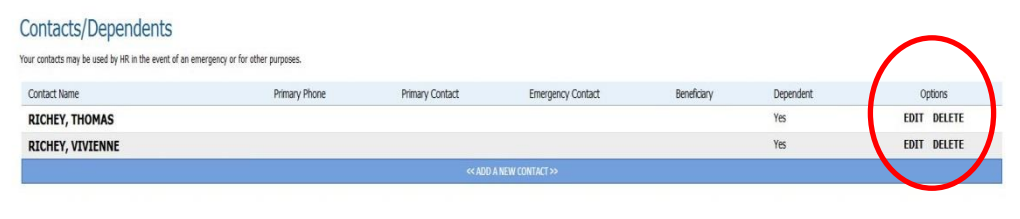

the Treasurer's Office for review and if there are any questions someone will contact you.

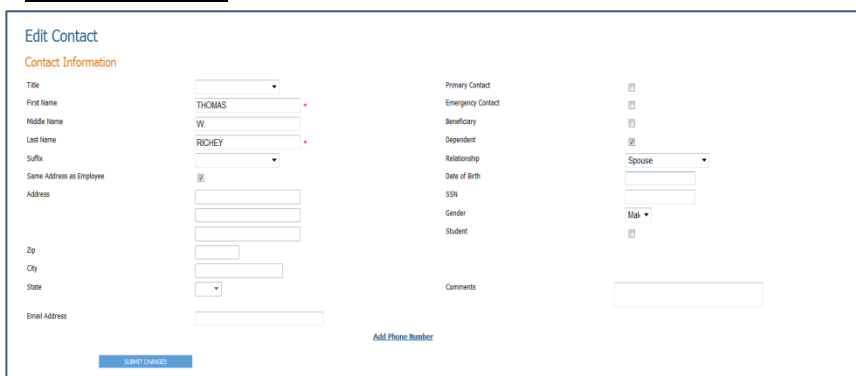

Feel free to edit contact information as needed. To add a phone number for a contact click on Add Phone Number. When you have completed the changes click on

SUBMIT CHANGES

2 Active Contacts

## **DEDUCTIONS**

The deduction information listed in the employee portal shows you the items that are deducted from your paycheck. The items on this screen are the things and the amounts that you pay each pay period. The information at the top of the screen under Current Deductions is as of your last paycheck. You can also review past benefits under Deduction History. The history goes back starting in September of 2009 when we went on to this system. Some of these items coincide with the county benefits listed above on the benefits screen.

## **Deduction Information**

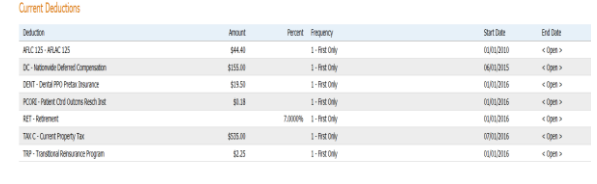

#### Deduction History sales is a hiter of your beliefors. These bens are no longe active as of the a

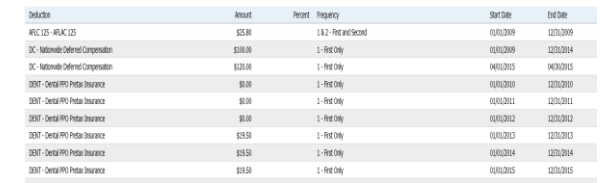

## **EDIT A CONTACT**

## **DIRECT DEPOSIT**

Hays County offers direct deposit of your paycheck to any bank in the United States. You can review your direct deposit information on this screen and request a change.

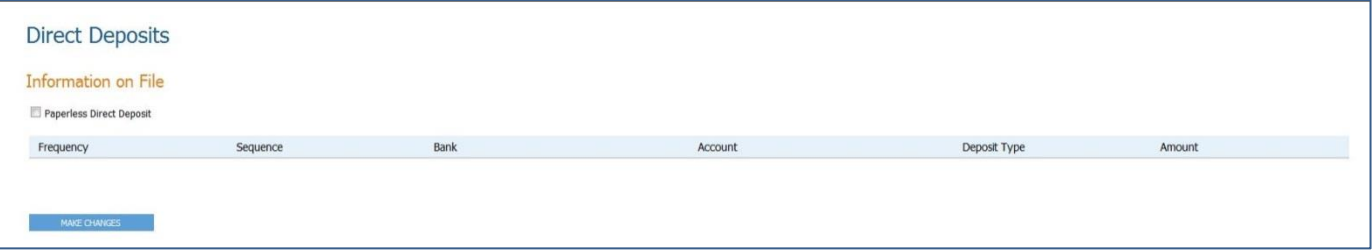

Please note that additional information will be required before a direct deposit change is made. If you submit a change online, someone from the Treasurer's Office will contact you regarding that change. There will be no actual changes made from an online direct deposit change including a paperless direct deposit request. Hays County will continue to provide paper direct deposit stubs for a period of time. To make a change to your direct

deposit please click on

#### MAKE CHANGES

and follow the instructions at the top of the Direct Deposit – Change Form screen. Go to the link and fill out the paper Direct Deposit change form and email it to the Treasurer's Office. It is not necessary to fill out the information online and fill out the paper form. The paper form is all that is needed.

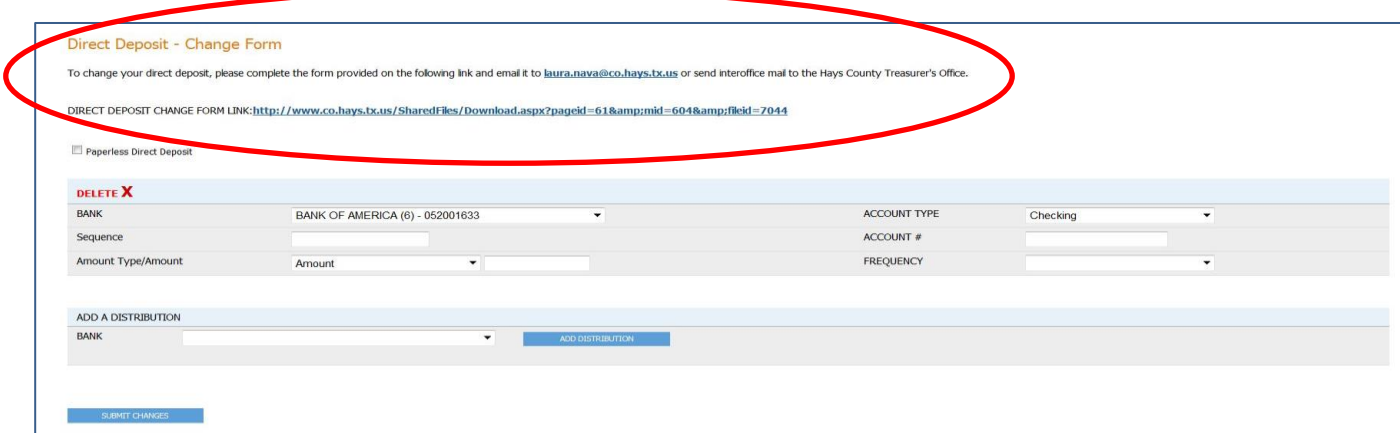

#### **PERSONAL INFORMATION**

## My Personal Information

Your human resources department has the following information on file. To make changes simply click the Make Changes button and submit a change request.

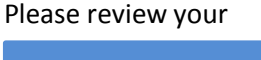

## MAKE CHANGES

personal information. If you see that some of your information needs to be changed, click on at the bottom of the screen.

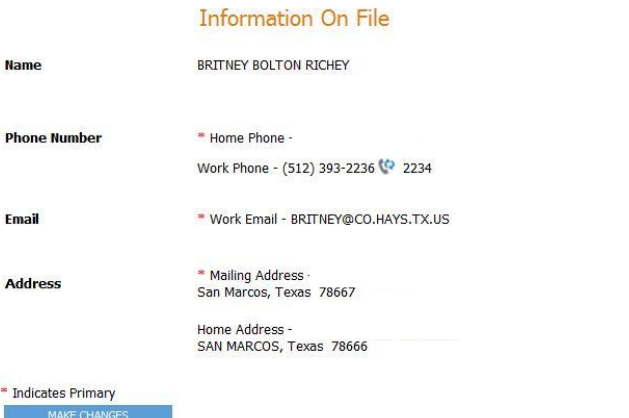

## **Change Personal Information**

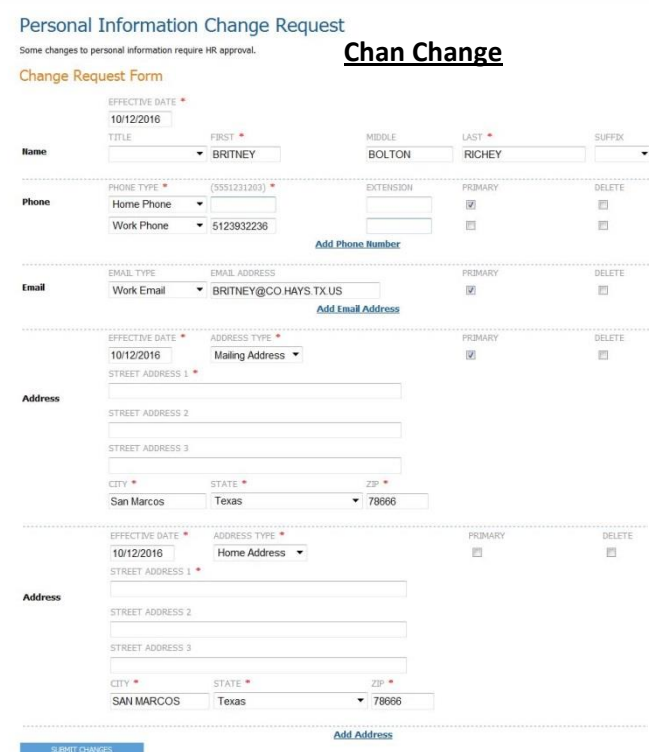

To make changes to your personal information, fill out the appropriate boxes. You can delete information by checking the delete box to the far right hand side of the screen and can add phone numbers, emails and addresses by clicking on the coordinating Add Phone Number, Add Email Address or Add Address. Please note that some changes may require additional forms and a representative from the Treasurer's Office may contact you once you have submitted your request if there is additional information required. Once you are satisfied with your changes click on

#### SUBMIT CHANGES

the screen to submit them to the Treasurer's Office.

at the bottom of

### **POSITION/PAY RATE**

The position / pay rate information screen gives you a current snapshot of your current position and rate. Please disregard the Position Entry Date. This may simply be the date we entered information in the system. Your rate and salary are as of your last paycheck. Note your hire date should be correct.

### Position and Pay Rate Information

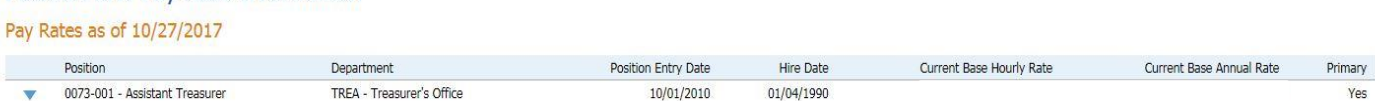

## **TAXES**

This screen allows you to see the withholding allowance you have selected on your form W-4 since 2009 when we went on this system. To make changes to your form W-4 follow the instructions at the top of the screen. Go to the link and fill out the paper form W-4 and email it to the Treasurer's Office.

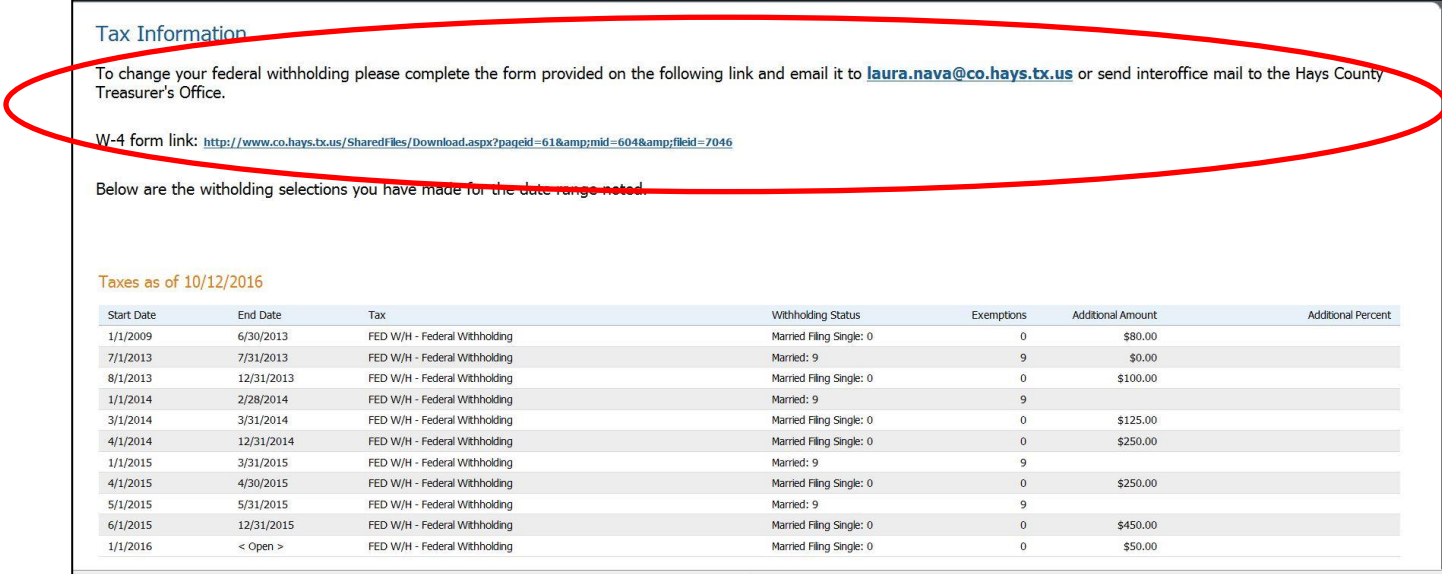

## **PAYCHECK**

The Employee Self Service Portal allows you to pull up any paycheck since 2009 when we went on this system. You can review the check and print it. Simply select the year and date you wish to see from the drop down menus. To print the check click on  $\Box$  and a window will pop up with a

PRINT PAYCHECK

printable version of the check you have selected.

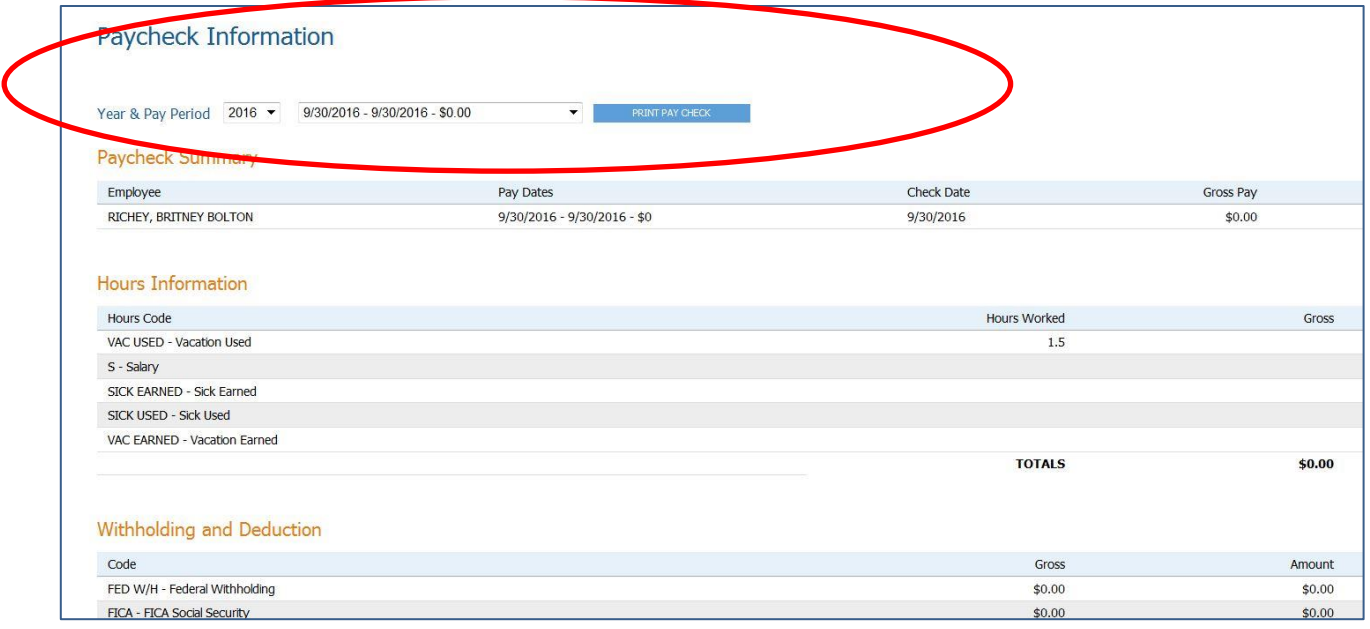

## **PRINT W-2 FORMS**

The Employee Self Service Portal allows you to pull up any W-2 since 2009 when we went on this system. You can review the W-2 form and print it. Simply select the year you wish to see from the drop down menu. To print the W-2 click on

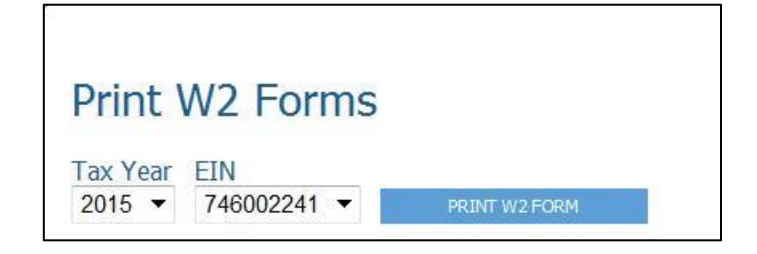

## PRINT W-2 FORM

and it will display a printable version of the W-2 you have selected.

## **PRINT 1095C FORMS**

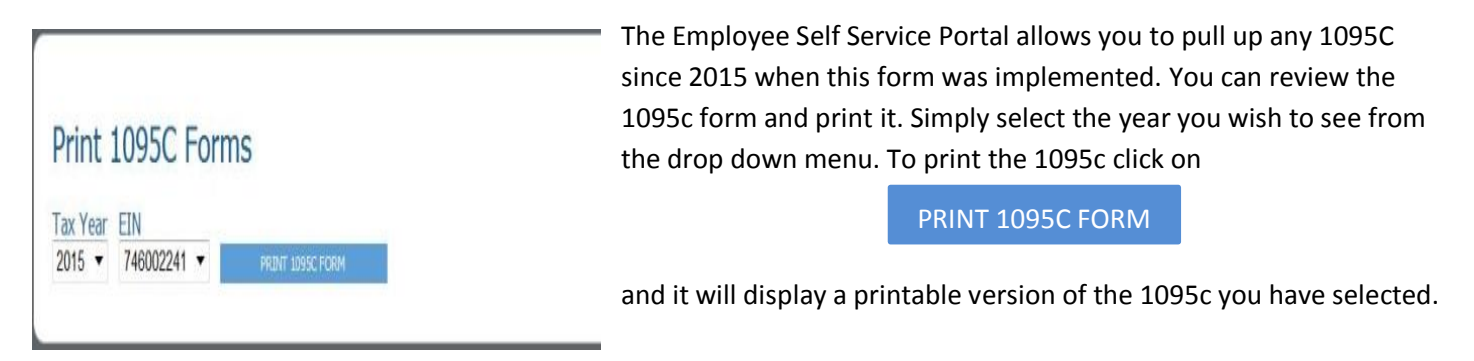

## **BENEFIT ENROLLMENT**

To access the Benefit Enrollment Section click on the Benefit Enrollment tab at the top of the home screen.

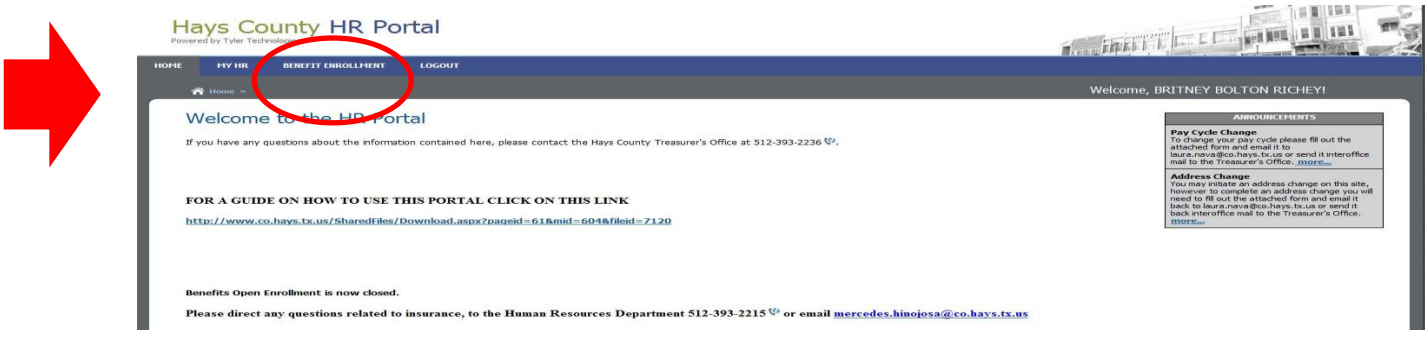

The Benefit Enrollment area is only available during open enrollment. If you wish to make changes to your insurance at a time other than open enrollment please contact the Human Resources Department 512-393-2215. During all non-enrollment times this screen will reflect that it is not open enrollment time.

## **Select Enrollment Process**

There are no Open Enrollment events open at this time.

## **OPEN ENROLLMENT**

There is a limited time that open enrollment will be available. During this window you will have the ability to submit your health, dental and vision enrollment online. It is important to read the messages on each screen and carefully review the documents provided for you under Plan Documents. To read these documents click on Plan Documents to the left of the screen.

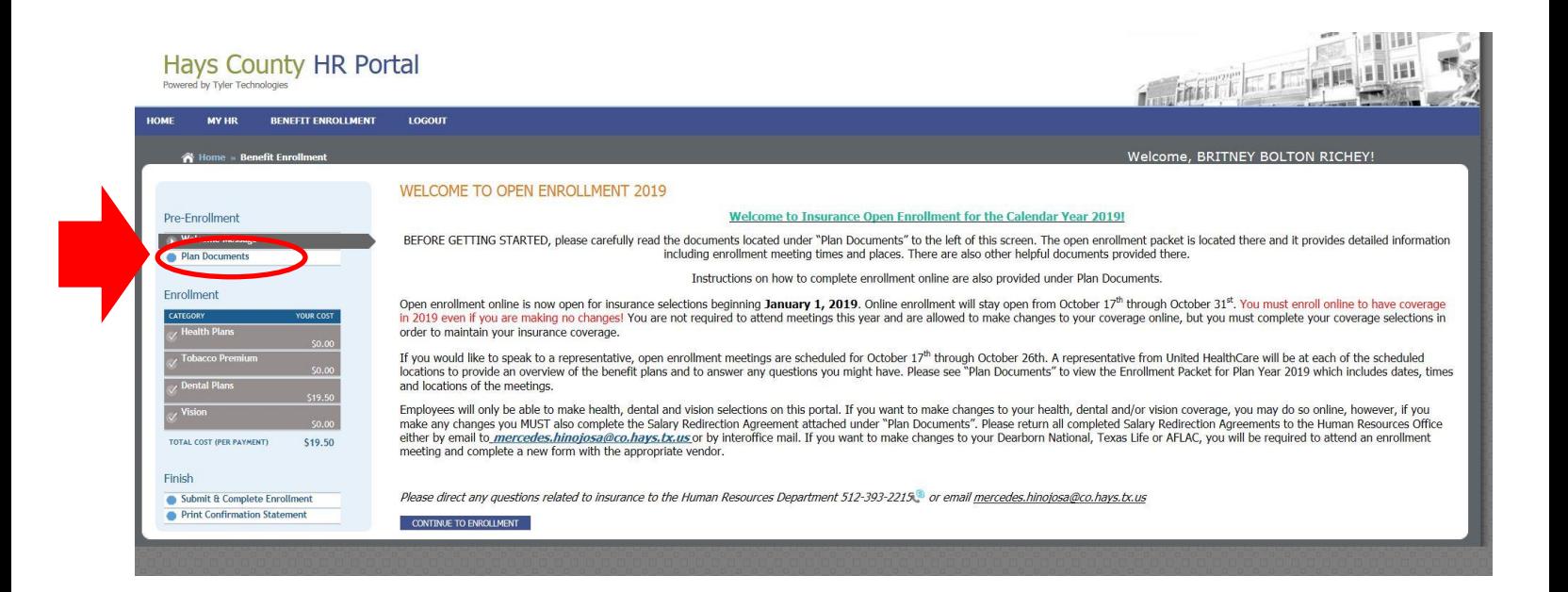

## **PLAN DOCUMENTS**

It is important that you carefully read the instructions on this page and review the open enrollment packet contained on this screen. You can review all necessary documents by clicking on them at the bottom of the screen.

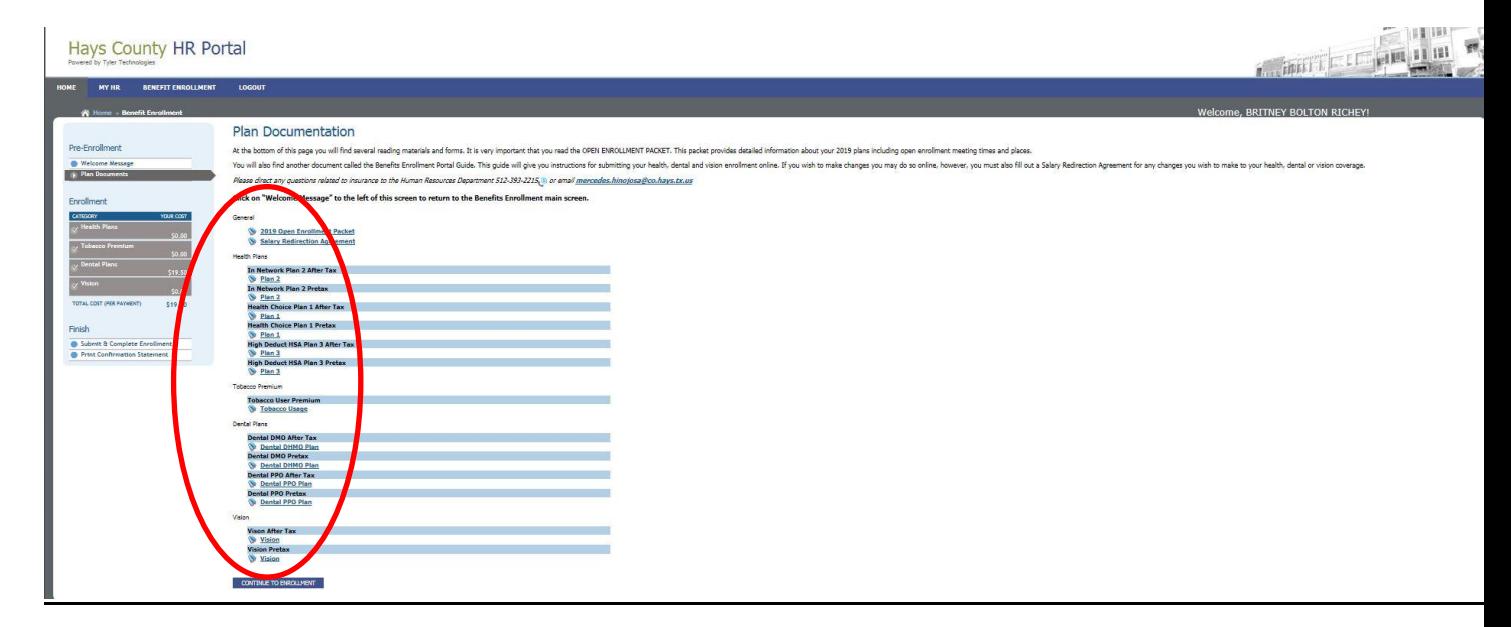

#### **INSURANCE CHOICES**

Once you have reviewed the documents click on  $\overline{C}$   $\overline{C}$   $\overline$ 

CONTINUE TO ENROLLMENT

Health, dental and vision choices. Please note that your supplemental insurance such as Ft Dearborn Life and AFLAC are not included in the Benefit Enrollment tab. You can review your deductions for all your insurance including supplemental insurance under the MY HR tab and then select deductions as described earlier in this manual.

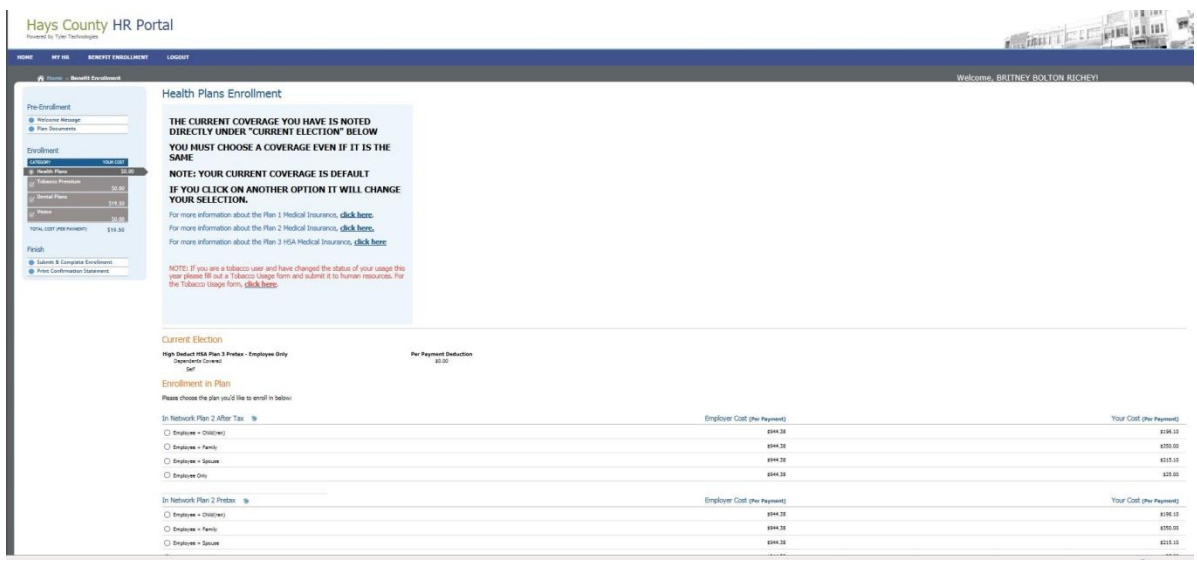

The Health Plans and Dental Plans screens will allow you to make other selections to determine possible costs you may incur. Note that what you have signed up for this year is listed under Current Election at the very top of the screen. You may make changes if you wish. Please note that you need to coordinate any new selections with new corresponding dependents. For instance if you choose family coverage a

spouse and at least one child need to be selected in the dependent section. If you wish to add a new dependent that is not listed, you must create them under contacts/dependents in the MY HR section. See above for instructions previously in this manual on how to add a dependent/contact. You MUST also fill out an enrollment and a

# Select Dependent(s)

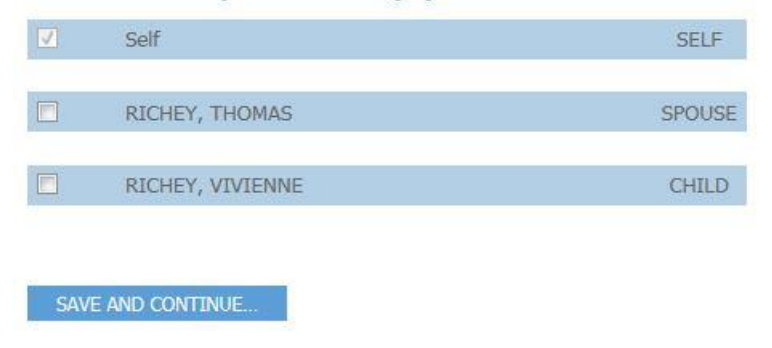

Salary Redirection form to make any changes at all to your insurance selections, including any changes to supplemental insurances.

Once you have chosen the correct dependents click on

## SAVE AND CONTINUE….

If you want coverage, be careful **NOT** to click on the little dot above Decline Coverage. It will **CANCEL your coverage** !!!!

If you do not wish to enroll in a plan at this time, please dick below:  $\circ$ NOTE - IF THE DOT DIRECLY ABOVE THIS SENTENCE IS MARKED, YOU ARE DECLINING YOUR COVERAGE !!! IF YOU HAVE MARKED THIS BOX, YOU WILL NOT HAVE COVERAGE UNDER THIS **INSURANCE!** 

Once you have gone through your selections click on

SAVE AND CONTINUE….

Repeat this same process for the Dental Plans until you are satisfied with your selections and can see what changes you may want to make. If you decide to make any changes, YOU MUST FILL OUT AN ENROLLMENT FORM AND A SALARY REDIRECTION AGREEMENT! Take your forms to an insurance representative at one of the enrollment meetings.

## **NO CHANGES**

Should you decide to make absolutely NO CHANGES to your insurance, go through process of saving and continuing your Health and Dental selections until you get to your summary screen.

### **SUBMITTING YOUR ENROLLMENT**

Once you are satisfied with your selections click on the **Submit and Complete Enrollment.**

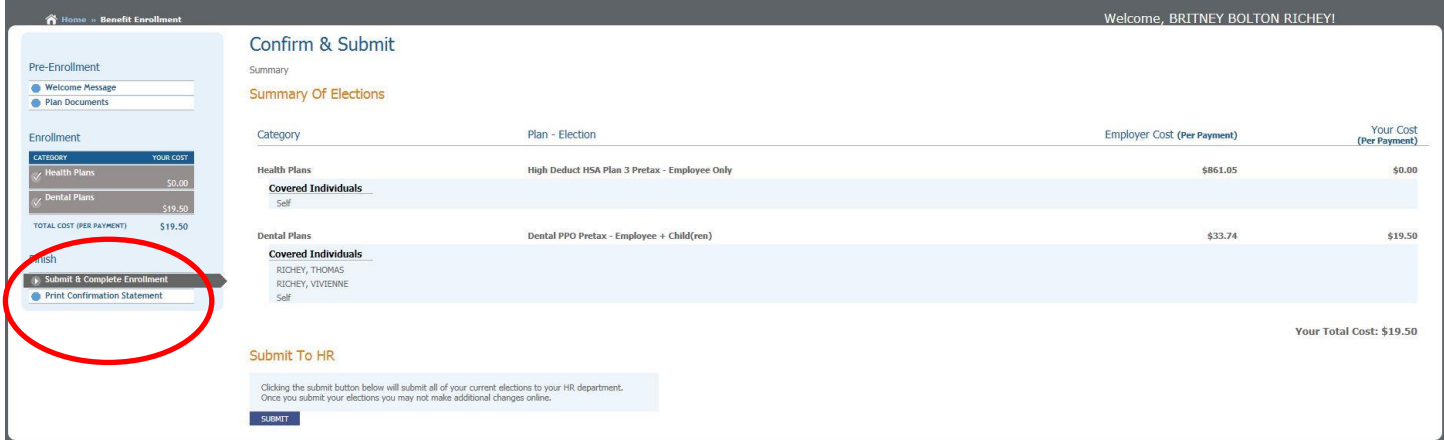

If your choices say declined, this is incorrect if you know you actually do have coverage. It simply means you did not save every screen. You will need to go through each screen and click

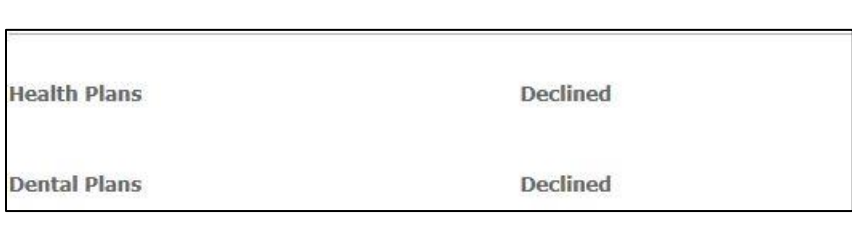

The only time you should have declined is if you truly have declined the insurance in the past and wish to do so again this year.

If you are satisfied and wish to submit your request at this time, click on to submit your request to be sent to the Treasurer's Office.

**SUBMIT** 

SAVE AND CONTINUE….

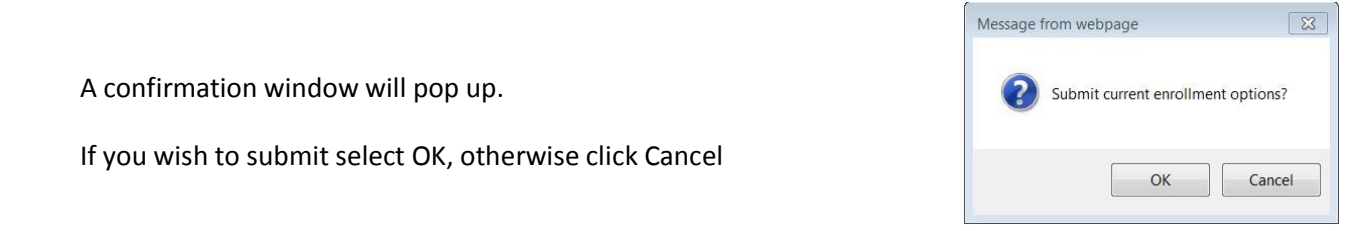

Once your request has been sent you will receive this confirmation.

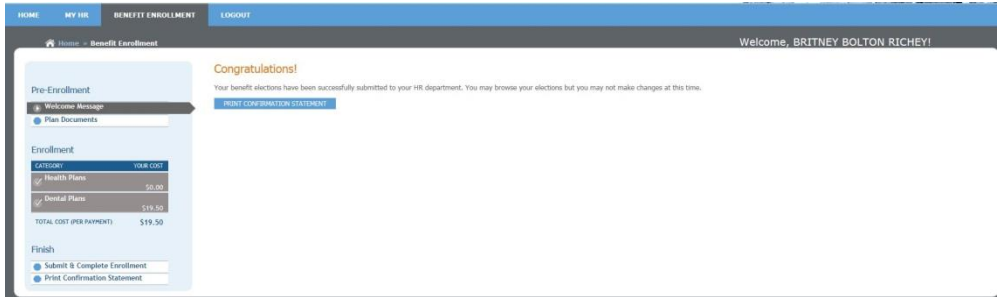

If you have problems submitting online or submit your request in error and want to retract it, call the Treasurer's Office at 512-393-2236. If you have any other insurance questions or insurance related items contact the Human Resources Department at 512-393-2215.